# ANES 2020 Pre-Election Study

## Combined Screener, WMS, and Video Documentation

## Start Logic

[PROGRAMMING: Define preload variable SAMPLE for all cases.

SAMPLE=1 for the GSS cases. Individuals are preselected but we do not know the name or address.

SAMPLE=2 for the web 2016 re-interview cases. Individuals are preselected and we know the address, but the address could be incorrect in some cases.

SAMPLE=3A for the web fresh cases, Stanford sample. An address is selected but the individual is not preselected. Web mode only, video and phone never offered.

SAMPLE= 3B for the fresh sample web cases, eventually offered phone. (Michigan sample, formerly face-to-face.) An address is selected but the individual is not preselected.

SAMPLE= 3C for the fresh sample web cases, first offered video, then web, and eventually offered phone. (Michigan sample, formerly face-to-face.) An address is selected but the individual is not preselected.]

## [TIMING: record all item times]

[ITEM NON-RESPONSE: Do not allow nonresponse to any item unless the item is marked "ALLOW NONRESPONSE." If the respondent tries to advance the survey without responding to an item, display the prompt "Please answer this question to continue."]

Status: The default Screener Status = NS (NOT STARTED) and is set by the WMS. When the screener is launched for the first time, set SCREENER STATUS = IP (IN PROGRESS).

Formatting: Use bolded text for question text. Use normal text for response options.

Textbox lengths should reflect the character length for first name, last name, phone number, zip code, email, etc, rather than use the full width of the screen.

Use an input mask for phone number with format ###-####.

## **Start Logic**

[NOTE: Participants may start by typing in a URL for our manual login screen, probably anes.stanford.edu, or by clicking a personalized link (a URL with embedded credentials) sent to them in email.

IF SAMPLE= 3A, 3B, or 3C (Fresh sample), the R will type the login URL to start at Login.

IF SAMPLE=2 (Web 2016) and the R types the login URL, start at Login.

IF SAMPLE=2 (Web 2016) and the R clicks a personalized URL, start at S2.

IF SAMPLE=1 (GSS) and the R types the login URL, start at Login.

IF SAMPLE=1 (GSS) and the R clicks a personalized URL, start at location indicated by login logic.

## Login (mgmt site)

[Display Instructions: Display "red" and the login icon 🟓 in red font.

If user is using Internet Explorer display a warning box: "We noticed you are using the Internet Explorer web browser. This site works best with any of the following browsers: Chrome, Edge, Safari, or Firefox. If you can switch to one of these, please do so before logging in.". Otherwise do not display.]

1

6/22/2021

Welcome to the American National Election Studies.

[We noticed you are using the Internet Explorer web browser. This site works best with any of the following browsers: Chrome, Edge, Safari, or Firefox. If you can switch to one of these, please do so before logging in.]

[ON THE LEFT SIDE OF THE SCREEN]:

Please enter your ID number:

[TEXT BOX]

Your ID number has letters and/or numbers.

## [ON THE RIGHT SIDE OF THE SCREEN]:

To start, please type the ID number from your invitation letter in the box below, then click the red 10 Log in button.

If you have misplaced your invitation, please call us at [PHONE] or email us at [EMAIL].

IF ID NOT FOUND: Go to Login error;

#### Else if Pre:

Set Screener status = IP (IN PROGRESS).

IF ID is from SAMPLE 3A, 3B, or 3C & screener status = NS (NOT STARTED), GO TO S3, Address verification (mgmt site);

ELSE IF ID from SAMPLE 3A, 3B, or 3C & screener status = CC and SELECTED TYPE = 4 (OTHER HH MEMBER SELECTED) and S105 <> 1, go to S106.

ELSE IF ID from SAMPLE 3C and Path = 1 and Pre Status = NS and (ACTIVE QUESTION = S108 or S108a or S109 or Launch M3 Zoom) and (CURRENT DATE/TIME - DATE/TIME S108 DISPLAYED > 5 days) and NO PENDING APPOINTMENTS IN M3 ZOOM MODULE, go to S108a.

ELSE IF ID is from SAMPLE 2 & screener status = NS (NOT STARTED),: GO TO S2, Name verification (mgmt site);

ELSE IF case status is not "start screener" GO TO point indicated by active question.

## Else if Post:

If SAMPTYPE = 1 or (SAMPTYPE = 2, 3A, 3B, 3C and Pre TaskModeID = 1 (Self)), launch Post instrument in web-administered mode.

2

Else if SAMPTYPE = 3C and Pre TaskModeID = 2 (Video), go to M3 Video Respondent Screen. Else if SAMPTYPE = 3B or 3C and Pre TaskModeID = 3 (Telephone), display error message "There is a problem with this interview. Please call us at 855-597-0067 or email us at <a href="mailto:anes2020@westat.com">anes2020@westat.com</a>."

## Login error (mgmt site)

IF ID NOT FOUND:

Invalid user ID. Please try again.

To start, please type the ID number from your invitation letter here: [TEXT BOX]

## Case Verification

## S2. Name verification (mgmt site)

IF ID FOUND:

IF ONLINE START POINT IS "screener":

IF SAMPLE=2:

Great! We received your ID number successfully.

As we wrote in our letter, Stanford University and the University of Michigan are conducting a nationwide study. This survey is for [FIRSTNAME LASTNAME]. Is that you?

Yes, I am [FIRSTNAME LASTNAME] [1. GO TO S107a] (mgmt site)
No, but I know this person [2. GO TO S4C] (mgmt site)
No, and I don't know this person [3. GO TO S4C] (mgmt site)

PROGRAMMER INSTRUCTIONS: If S2 = 1, set SCREENER STATUS = CC (COMPLETE, CONTINUE TO PRE). Else if S2 = 2 or 3, set SCREENER STATUS = CD (COMPLETE, DO NOT CONTINUE).

#### **S3. Address verification** (mgmt site)

IF ID FOUND:

IF ONLINE START POINT IS "screener":

IF SAMPLE IN(3A, 3B, 3C)

Great! We received your ID number successfully.

As we wrote in our letter, Stanford University and the University of Michigan are conducting a nationwide study. The household at [ADDRESS 1], [ADDRESS 2], [CITY], [STATE] [ZIP] has been scientifically selected for the study. Do you live at this address, or at another address?

I live at this address [1. GO TO S5, NUMBER OF ADULTS (BLAISE SCREENER)]

I live at a different address [2. GO TO S4, NONRESIDENT] (mgmt site)

## S4. Nonresident (mgmt site)

ALLOW NONRESPONSE.

IF S3=2:

We mailed our letter to [ADDRESS 1], [ADDRESS 2], [CITY], [STATE] [ZIP].

How did you receive our letter?

I was at this address temporarily [1. GO TO S4B] (mgmt site)
Mail was delivered to me by mistake [2. GO TO S4B] (mgmt site)
Mail was forwarded from my old address [3. GO TO S4B] (mgmt site)
I got the letter in another way [4. GO TO S4A] (mgmt site)

[IF ITEM NONRESPONSE GO TO S4A]

## S4a. Other delivery (mgmt site)

#### ALLOW NONRESPONSE.

IF S4=4 OR S4 = NONRESPONSE:

How did you get the letter we mailed to [ADDRESS 1], [ADDRESS 2], [CITY], [STATE] [ZIP]? We read every response, so please help us understand what happened.

[TEXT BOX of 120 CHAR] [GO TO S4B] (mgmt site)

PROGRAMMER INSTRUCTIONS: Set SCREENER STATUS = CD (Complete, do not continue to pre).

## **S4B. Nonresident closing** (mgmt site)

IF S4 IN(1,2,3) OR S4A DISPLAYED:

Thank you very much for your willingness to help us. We can only interview a current resident of the address on the letter. If you can, please give the letter to someone now living there. [END SURVEY.]

## **S4C. Nonsampled person closing (mgmt site)**

IF S2 IN(2,3):

Thank you very much for your willingness to help us. We can only interview the person to whom we mailed the invitation letter. If you can, please give the letter to that person.

[END SURVEY.]

#### Preload – Blaise

RAND1 (Random number, used in SELECT and SELECTION)

\*\*\*\*\*\*\*\*\*\*\*\*\*\*\*\*\*\*\*\*\*\*\*\*\*\*

## Blaise Screener

#### S5. Number of adults

How many adults age 18 or older live in your household at this address? If you are age 18 or older, include yourself as one.

1. 1 adult [1. GO TO S6a]
 2. 2 adults [2. GO TO S6]

3. 3 or more adults live in my household [3. GO TO S5a]

[SAVE S5 AS NUMADULTS]

## S5a. Unusually large household

IF S5 = 3:

Do you live in a household or do you have another living arrangement such as group quarters?

By "household," we mean you and your family or roommates live together in a housing unit like a house, apartment, mobile home, trailer, or condominium, or rooms in a building where you live separately from others.

4

By "group quarters," we mean you live in a facility such as a dormitory, residence hall, barracks, or nursing home.

6/22/2021

| Household                     | [1. GO TO S5d] |
|-------------------------------|----------------|
| Group quarters                | [2. GO TO S5b] |
| Some other living arrangement | [3. GO TO S5b] |

## S5b. Other living arrangement

IF S5a=2 OR S5a=3:

[BANK ITEMS S5b through S5b5 TOGETHER. ALLOW NONRESPONSE ON S5b1 – S5b5.]

Please answer a few questions to help us understand your living arrangement.

## S5b1.

Who owns the place where you live? You, someone related to you, a person not related to you, a business, the government, or another organization?

You [1]
Someone related to you [2]
A person not related to you [3]
A business [4]
The government [5]
Another organization [6]

#### S5b2.

What kind of building do you live in? Is it a college dormitory, a nursing home, military barracks, or what? [TEXT BOX of 120 CHAR]

## S5b3.

How many people live in the building? Your best guess is fine. [NUMBER BOX, HARD RANGE: 1...9,999]

#### S5b4.

Does your home have its own kitchen, or not?

Have my own kitchen [1]
Have access to a kitchen shared with people I don't live with [2]
No kitchen [3]

#### S5b5.

Do you pay rent or have another arrangement?

Pay rent [1] Another arrangement [2]

PROGRAMMER INSTRUCTIONS: Set SCREENER STATUS = CD (Complete, do not continue to pre) and set SELECTED TYPE = 1 (NOT A HOUSEHOLD) and go to **S5c** (mgmt site)

5

#### S5d. Number of adults above 2

IF S5a=1:

How many adults age 18 or older live in your household at this address?

Type the number

6/22/2021

[NUMBER BOX, HARD RANGE: 0, 10] [GO TO S6LOGIC]
[SAVE S5d as NUMADULTS, OVERWRITING ANY FIGURE SAVED PREVIOUSLY]

#### **S6LOGIC**

IF S5d=0 GO TO SELECT, ELSE IF S5d=1 GO TO S6a, ELSE IF S5d>1 GO TO S6.

## S6. HH citizenship

IF NUMADULTS > 1:

How many of the [NUMADULTS] adults living here are U.S. citizens? Type the number [NUMBER BOX, HARD RANGE 0 to NUMADULTS] [SAVE S6 AS NUMELIG. GO TO S6b]

## S6a. Singleton citizenship

IF NUMADULTS = 1:

Is the adult living here a U.S. citizen?
U.S. citizen
[1] [GO TO S7]
Not a U.S. citizen
[0] [GO TO SELECT]

[SAVE S6a AS NUMELIG]

#### S6b. R citizenship

IF NUMELIG = NUMADULTS, DISPLAY "Just to confirm, are", ELSE DISPLAY "Are":

(Just to confirm, are/Are) you a U.S. citizen, or not?

U.S. citizen [1] [GO TO S7] Not a U.S. citizen [0] [GO TO S7]

## S7. Gender

ALLOW NONRESPONSE. Are you male or female?

Male [1, GO TO S8] Female [2, GO TO S8]

[IF NONRESPONSE, GO TO S8]

#### S8. Adult check

Are you at least 18 years old or older?

Age 18 or older [1, GO TO CONSISTENCY CHECK]
Under 18 [2, GO TO CONSISTENCY CHECK]

#### Consistency check.

IF {[R IS AN ADULT CITIZEN (S6B=1 AND S8=1) AND THERE ARE NO ADULT CITIZENS IN THE HH (S6=0)] OR [R IS AN ADULT NON-CITIZEN (S6b=0 AND S8=1) AND ALL ADULTS ARE CITIZENS (NUMADULTS=NUMELIG)]} AND (THIS CHECK HAS BEEN DONE LESS THAN TWICE)] DISPLAY "We seem to have gotten inconsistent information. The next few questions will try to fix that." THEN GO TO S5, ELSE GO TO SELECT.

#### SELECT.

IF NUMELIG=0 or NUMADULTS = 0, SET SCREENER STATUS = CD (COMPLETE DO NOT CONTINUE TO PRE)
AND SET SELECTED TYPE = 2 (NO ADULT CITIZEN) AND GO TO S9 (END). (mgmt site)
ELSE IF NUMELIG>0

- RANDOMLY SELECT A NUMBER BETWEEN 1 AND NUMELIG (and store this in *ELIGSELECTED*), USING PRELOADED RANDOM NUMBER RAND1:
  - IF THE NUMBER WAS 1 AND THE RESPONDENT IS AN ADULT US CITIZEN (S6A=1 OR S6B=1) AND S8=1)
    - GO TO S104 (MGMT SITE)
  - ELSE GO TO S100, DO THE ROSTER

#### S100. Names

IF NUMADULTS > 1 or (NUMADULTS = 1 AND S8<>1):

```
IF S8<>1 & NUMADULTS =1 (NON-ADULT INFORMANT LIVES WITH 1 ADULT), DISPLAY FILLS:
"(is/are)" as "is"
"adult(s)" as "adult"
"(other) adult(s)" as "adult"
"(this/each)" as "this"
"(the/each)" as "the"
omit "(Please use a unique name for each person so we can ask you about each one by name)"
IF S8<>1 & NUMADULTS >1 (NON-ADULT INFORMANT LIVES WITH >1 ADULTS), DISPLAY FILLS:
"(is/are)" as "are"
"adult(s)" as "adults"
"(other) adult(s)" as "adults"
"(this/each)" as "each"
"(the/each)" as "each"
include "(Please use a unique name for each person so we can ask you about each one by name)"
IF S8=1 & NUMADULTS = 2 (ADULT INFORMANT LIVES WITH 1 OTHER ADULT), DISPLAY FILLS:
"(is/are)" as "are"
"adult(s)" as "adults"
"(other) adult(s)" as "other adult"
"(this/each)" as "this"
"(the/each)" as "the"
omit "(Please use a unique name for each person so we can ask you about each one by name)"
IF S8=1 & NUMADULTS >2 (ADULT INFORMANT LIVES WITH >1 OTHER ADULTS), DISPLAY FILLS:
"(is/are)" as "are"
"adult(s)" as "adults"
"(other) adult(s)" as "other adults"
"(this/each)" as "each"
"(the/each)" as "each"
include "(Please use a unique name for each person so we can ask you about each one by name)"
```

7

Earlier you told us there (is/are) [NUMADULTS] adult(s) living in your household. We have a few questions about the (other) adult(s) for statistical purposes.

So that we can refer to (this/each) person correctly, please type a first name or initial for (the/each) adult who lives with you. (Please use a unique name for each person so we can ask you about each one by name.)

Name 1: [TEXT BOX LENGTH = CHAR(60)]

[NUMBER OF TEXT BOXES TO DISPLAY: IF S8=1 NUMBER OF TEXT BOXES = NUMADULTS-1; ELSE IF S8=2 NUMBER OF TEXT BOXES = NUMADULTS]

GIVE NONRESPONSE PROMPT FOR BLANKS.

#### S101. Gender

REPEAT FOR EACH ADULT NAMED AT \$100.

ALLOW NONRESPONSE.

Is [NAME] male or female?

Male [1]

Female [2]

## S102. Citizenship

REPEAT FOR EACH ADULT NAMED AT \$100.

Is [NAME] a U.S. citizen or not a citizen of the United States?

U.S. citizen [1] Not a U.S. citizen [0]

#### S103. Age

REPEAT FOR EACH ADULT NAMED AT \$100.

How old is [NAME]? If you're not exactly sure, please give your best guess.

Type the age in years. [NUMBER BOX, HARD RANGE 17 to 110]

## S104. Selection

- IF THE SLOT SELECTED AT "SELECT" WAS 1 (ELIGSELECTED = 1) AND SCREENER RESPONDENT IS AN ADULT US CITIZEN ((S6A=1 or S6B=1) and S8=1), SET SCREENER STATUS = CC (COMPLETE, CONTINUE TO PRE) AND SET SELECTED TYPE = 3 (COMPLETE, SCREENER R SELECTED) AND GO TO S104b (mgmt site) TO THANK AND COLLECT FULL NAME BEFORE GOING TO PRE.
- ELSE CREATE NUMELIGROSTER = NUMBER OF CITIZEN ADULTS COLLECTED IN ROSTER (\$102 = 1 and \$103 > 17) + SCREENER RESP (IF S/HE IS CITIZEN ADULT) ((\$6A=1 or \$6B=1) and \$8=1)

8

- IF THERE ARE NO ELIGIBLE US CITIZEN ADULTS AFTER THE ROSTER IS COMPLETE
   (NUMELIGROSTER = 0), SET SCREENER STATUS = CD (COMPLETE, DO NOT CONTINUE TO PRE)
   AND SET SELECTED TYPE = 2 (NO ADULT CITIZEN) AND GO TO S9. INELIGIBLE CLOSE (mgmt site)
- Else if NUMELIGRoster IS NOT EQUAL TO NUMELIG,
  - CREATE RESAMPLING ARRAY:
    - Create an array the size of the enumeration roster + 1, where row 1
      represents the screener respondent, and the remaining rows correspond to
      household members entered in the enumeration roster.

6/22/2021

- Create variable RosterPos = 0 for row 1 (the screener respondent); and RosterPos = row # in the enumeration roster for the remaining rows.
- If (S6A=1 or S6B=1) and S8=1 (screener R is adult citizen) set ELIGIBLE = 1 for RosterPos = 0 (screener R). Else set ELIGIBLE = 0 for RosterPos = 0.
- Loop through the rest of the resampling array. For each corresponding row in the enumeration roster, set ELIGIBLE = 1 if S102 = 1 and S103 > 17 for that household member. Else set ELIGIBLE = 0.
- Loop through the array, assigning ELIGHHMEMBERNUM for each row where ELIGIBLE = 1, starting at 1, and incrementing with each assignment, ending at NUMELIGRoster. For each row where ELIGIBLE = 0, ELIGHHMEMBERNUM = EMPTY.
- RESAMPLE FROM AMONG CITIZEN ADULTS IN HH by selecting a random number between 1 and NUMELIGRoster, and store in ELIGSELECTEDRoster. Store the position of the selected citizen adult in SELECTEDRosterPos (SELECTEDRosterPos = RosterPos for the resampling array member with ELIGSELECTEDRoster = ELIGHHMEMBERNUM.)
- IF SELECTEDROSTEPOS = 0 AND SCREENER RESPONDENT IS AN ADULT US CITIZEN ((S6A=1 or S6B=1) and S8=1), THE SCREENER RESPONDENT WAS SELECTED. SET SCEENER STATUS = CC (COMPLETE, CONTINUE TO PRE) AND SET SELECTED TYPE = 3 (COMPLETE, SCREENER R SELECTED) AND GO TO S104B (mgmt site) TO THANK AND COLLECT FULL NAME BEFORE GOING TO PRE.
- ELSE HHMEMBER WITH SELECTEDROSTERPOS > 0 WAS SELECTED. STORE NAME ENTERED AT \$100 FOR ROSTER MEMBER WITH SELECTEDROSTERPOS IN \$100 FOR USE IN THE WMS AND SET SCREENER STATUS = CC (COMPLETE, CONTINUE TO PRE) AND SET SELECTED TYPE = 4 (COMPLETE, OTHER HH MEMBER SELECTED). GO TO \$105 (INVITATION FOR SELECTED US CITIZEN ADULT) (mgmt site).
- ELSE NUMELIGROSTER = NUMELIG AND NO RESAMPLING IS NEEDED. CITIZEN ADULT IN SLOT SELECTED AT "SELECT" IS SAMPLED (ELIGSELECTED). STORE NAME ENTERED AT S100 FOR ROSTER MEMBER IN ROW CORRESPONDING TO ELIGSELECTED IN S100 FOR USE IN THE WMS, AND SET SCREENER STATUS = CC (COMPETE, CONTINUE TO PRE) AND SET SELECTED TYPE = 4 (COMPLETE, OTHER HH MEMBER SELECTED) AND GO TO S105 (mgmt site).

\*\*\*\*\*\*\*\*\*\*\*\*\*\*\*\*\*\*\*\*\*\*\*\*\*

# Screener Closing

#### PROGRAMMER INSTRUCTIONS:

The WMS will pull the following variables after the Blaise screener is complete:

- SCREENER STATUS
- SELECTED TYPE
- ELIGSELECTED
- ELIGSELECTEDRoster
- SELECTEDRosterPos

• S100 (name) for SELECTEDRosterPos

Routing after Blaise instrument complete:

- If SELECTED TYPE = 1 (NOT A HOUSEHOLD) and SCREENER STATUS = CD, go to S5c.
- Else if SELECTED TYPE = 2 (NO ADULT CITIZEN) and SCREENER STATUS = CD, go to S9.
- Else if SELECTED TYPE = 3 (COMPLETE, SCREENER R SELECTED) and SCREENER STATUS = CC, go to S104b.
- Else if SELECTED TYPE = 4 (COMPLETE, OTHER HH MEMBER SELECTED) and SCREENER STATUS = CC, go to \$105.

## S5c. Closing for unknown eligibility (mgmt site)

IF S5a=2 OR S5a=3:

Thank you. We will read your answers to find out if you are eligible for the study and get back to you soon. What is an email address we can use to reach you? We will only use this address to invite you back to the study if we find that you are eligible; we will not share your email with anyone else.

Email: [TEXT BOX FOR EMAIL ADDRESS: S5cemail, CHAR(60), allow nonresponse] Confirm email: [TEXT BOX, S5cemailconfirm, CHAR(60), allow nonresponse]

If S5cemail = RESPONSE and S5cemail <> S5cemailconfirm, display message "The email addresses do not match. Please re-enter to continue."

DISPLAY AFTER ENTRY: Thank you very much. [END SURVEY.]

## S9. Ineligible close (mgmt site)

Thank you, but we are only interviewing adult U.S. citizens, so no one in your household is eligible for the survey. Thank you for your willingness to participate.

[END]

## S104b. Name (mgmt site)

DISPLAY INSTRUCTIONS: Display text boxes for first name and last name side by side, except on mobile display.

Display text boxes for Email and Confirm Email side by side, except on mobile display.

You have been selected for the study. Please type your full name in the boxes below as you would like it to appear on the check we will send you for completing the survey.

First name: [S104bfname, CHAR(60)] Last name: [S104blname, CHAR(60)]

In case we need to reach you again to finish the study, what is the best email address and phone number for you?

Email: [TEXT BOX: S104bemail, CHAR(60), allow nonresponse]
Confirm email: [TEXT BOX: S104bemailconf, CHAR(60), allow nonresponse]

Phone: [TEXT BOX: S104bPhone, CHAR(10), allow nonresponse]

#### [PROGRAMMER INSTRUCTIONS:

Do not allow Next prior to response to first and last name.

If S104bemail = RESPONSE and S104bemail <> S104bemailconfirm, display message "The email addresses do not match. Please re-enter to continue."

Write S104bfname to FirstName, S104blname to LastName, S104bemail to Email, and S104bPhone to Phone.]

[Go to S107a.]

## S105. Invitation of 2nd person (mgmt site)

[DISPLAY INSTRUCTIONS: If ESCALATED display "ESCALATEDINCENTIVE". Else, display "INCENTIVE".]

Thank you for answering these questions. We will mail your thank-you of \$[INCENTIVE/ESCALATEDINCENTIVE] next week to [ADDRESS1] [ADDRESS2], [CITY], [ST] [ZIP]. Please type your full name. We will write your check as you type it here.

Your first name: [TEXT BOX: S105ScrCheckfname, CHAR(60), allow nonresponse] Last name: [TEXT BOX: S105ScrChecklname, CHAR(60), allow nonresponse]

[S100 NAME] has been selected for the American National Election Studies, too. We will also send [S100

NAME] \$[INCENTIVE/ESCALATEDINCENTIVE] for taking the survey.

Is [S100 NAME] available now to complete the survey on this device? If so, please ask [S100 Name] to come to the computer or hand them this device. If not, please give us [S100 NAME]'s full name and email address, so we can send an invitation.

[S100 NAME] is available now [1. GO TO S106] (mgmt site)

[\$100 NAME] is not available now. [2. GO TO \$105afname] (mgmt site)

Full name?

First Name: [TEXT BOX: S105fname, CHAR(60)]
Last Name: [TEXT BOX: S105lname, CHAR(60)]

Email? [TEXT BOX: S105email, CHAR(60), allow nonresponse]
Confirm email: [TEXT BOX: S105emailconf, CHAR(60), allow nonresponse]

Phone? [TEXT BOX S105phone, CHAR(10), allow nonresponse]

[GO TO S105a]

## PROGRAMMER INSTRUCTIONS:

If S105 = 2, display 105fname, S105lname, S105email, and S105emailconf on the same screen. If S105email = RESPONSE and S105email <> S105emailconfirm, display message "The email addresses do not match. Please re-enter to continue."

If S105 = 2 and S105fname or S105lname are empty, do not proceed to S105a.

Write S105fname to FirstName, S105lname to LastName, S105email to Email, and S105Phone to Phone.

## S105a. End (mgmt site)

Thank you. We will invite [S105fname] [S105lname] to the study and mail your check in about a week. You may close your browser now. [END]

## S106. Welcome (mgmt site)

[DISPLAY INSTRUCTIONS:

If ESCALATED display "ESCALATEDINCENTIVE". Else, display "INCENTIVE". If FirstName and Lastname <> empty, display FirstName and LastName. Otherwise, display \$100 NAME.

Prefill FirstName, LastName, Email, and Phone if not empty, and allow corrections.]

[S100 NAME/[FirstName] [LastName]], welcome to the American National Election Studies, a national research study being conducted by Stanford University and the University of Michigan.

You have been scientifically selected to be part of this special new way of finding out what Americans think about life in the United States today. Your participation is voluntary, of course, and is critical for the success of the study.

The survey will take about an hour. To thank you, we will send you \$[INCENTIVE/ESCALATEDINCENTIVE].

Please type your full name below as you would like it to appear on the check we will send you for completing the survey.

First name: [S106fname, CHAR(60)] Last name: [S106lname, CHAR(60)]

In case we need to reach you again to finish the study, what is the best email address and phone number for you?

Email: [TEXT BOX: S106email, CHAR(60), allow nonresponse]
Confirm email: [TEXT BOX: S106emailconf, CHAR(60), allow nonresponse]

Phone: [TEXT BOX S106phone, CHAR(10), allow nonresponse]

#### **[PROGRAMMER INSTRUCTIONS:**

If S106email = RESPONSE and S106email <> S106emailconf, display message "The email addresses do not match. Please re-enter to continue."

Do not allow Next prior to response to first and last name.

If any updates to fields above, write updates to FirstName, LastName, Email, and Phone.]

#### S106b

You can start now. If now is not a good time, you can visit anes.stanford.edu and enter the ID number [ID NUMBER] to start at a later time.

Please click Next to start. [GO TO S107a]

#### S107a. Consent

Welcome to the American National Election Studies. You have been scientifically selected to be part of this special way of finding out what Americans think about life in the United States today.

This research study is sponsored by Stanford University and the University of Michigan. Participation is voluntary and you may decline to answer any questions you do not want to answer. The survey usually takes about an hour. Your answers will be combined with other participants' answers to make a data file that will be shared with other researchers and used for future research. Your individual privacy will be maintained in all published and written data resulting from the study.

If you are not satisfied with how this study is being conducted, or if you have any concerns, complaints, or general questions about the research or your rights as a participant, please contact the Stanford Institutional Review Board (IRB) to speak to someone independent of the research team at 650-723-2480 or email at <a href="mailto:IRB2-Manager@lists.stanford.edu">IRB2-Manager@lists.stanford.edu</a>. You can also write to the Stanford IRB, Stanford University, 1705 El Camino Real, Palo Alto, CA 94306.

Please click Next to continue.

#### **BOX S108**

```
[IF Sample = 2 or 3A or 3B, go to PRE,
Else if Sample = 3C and Path <> 1, go to Pre.
Else if Sample = 3C, go to S108.]
```

#### **S108**

We are doing video interviews over the internet using a video call service called Zoom. Do you have the Zoom app on this device?

Yes, I have Zoom on this device [GO TO M3 Zoom]
 Do not have Zoom, or not sure [GO TO S109]

## S108a (Web Option)

We are doing video interviews over the internet. If you can do a video call, we will help you set it up on Zoom.

If you cannot do a video call, you can still participate by answering questions on your own.

Can we continue to Video, or will you participate with No Video?

Continue to Video [GO TO M3 Zoom]
 No Video [GO TO PRE]

[PROGRAMMER INSTRUCTIONS: If S108a = 2 (No Video) set Path = 2.]

#### **S109**

We chose Zoom for this interview because it is free to use, has become very popular, and usually takes about three minutes to set up the first time. Most computers, tablets, and smartphones with a camera and microphone can use Zoom.

Next we'll make sure there is an interviewer available now.
[GO TO M3 Zoom]

\*\*\*\*\*\*\*\*\*\*\*\*\*\*\*\*\*\*\*\*\*\*\*\*\*\*

## M3 Zoom System

Main M3 Zoom Respondent Screen:

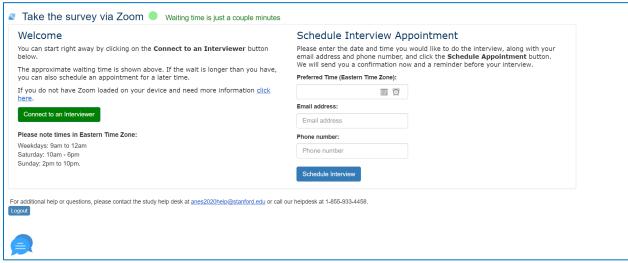

The call center status indicator is variable, depending on interviewer availability and call center hours:

If interviewers are online, the below message will display, with the wait time variable depending on interviewer status:

If interviewers are readily available the waiting time will display as "just a couple minutes." If interviewers are online, but not available, there are 5 minute ranges displayed (e.g. 5-10, 10-15, etc). The range is calculated by calculating the difference of the estimated completion time for the interview (100 minutes) and the time each active interviewer has been in their zoom session. An additional 5 minute overhead is included for post-interview tasks. Each interviewer has a uniquely calculated time. The value shown to the participant is based on their queue index, with the first one in the queue shown the time from the interviewer that will be available next, the second in the queue the second least amount. If there are more in the queue than actual online interviewers, it returns to the first interviewer, and adds the interview time to that value.

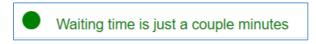

If no interviewers are logged in as available:

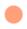

No interviewers are online at this time

## If outside of call center hours:

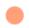

Call center is closed now

The refresh icon allows respondents to refresh the page, which refreshes wait time and connection status.

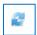

Clicking on "click here" will show the following pop-up, which provides links with instructions on how to download Zoom on different devices. The message also contains the help desk number that respondents can call for assistance with downloading, starting, and connecting Zoom.

If you do not have Zoom loaded on your device and need more information  $\underline{\text{click}}$   $\underline{\text{here}}$ .

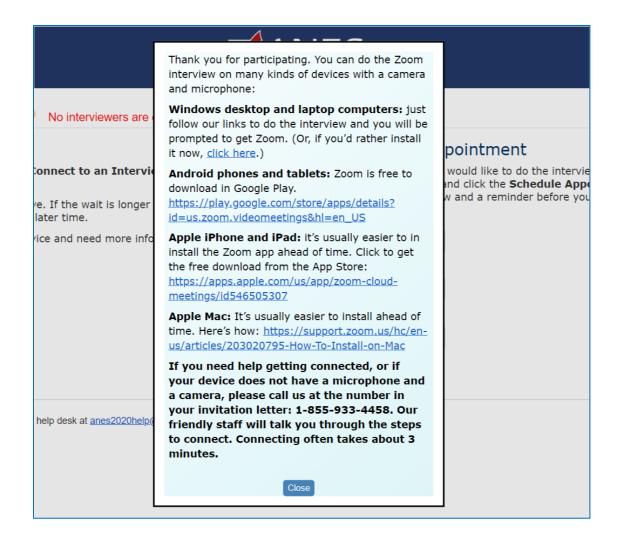

Clicking "Connect to an Interviewer" will route the respondent to the interview queue screen.

16

Connect to an Interviewer

The call center times are responsive to the time zone of the respondent's device. For example, if respondent is in California, the message would say "Please note times in Pacific Time Zone" with the times being in PT.

## Please note times in Eastern Time Zone:

Weekdays: 9am to 12am Saturday: 10am - 6pm Sunday: 2pm to 10pm.

The message at the bottom of the screen provides the email and phone number for Westat's help desk that will provide tech support and answer questions for respondents.

For additional help or questions, please contact the study help desk at anes2020help@stanford.edu or call our helpdesk at 1-855-933-4458.

The chat icon shows only when interviewers are online. Clicking on it will display the below chat box, and allow respondents to begin chatting with available interviewers. Interviewers may also initiate chats with respondents.

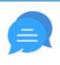

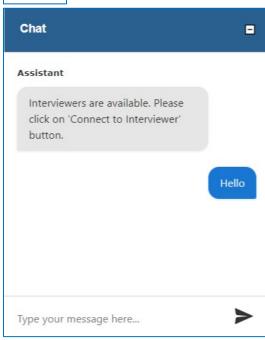

Respondents may create an appointment reminder by selecting a preferred time and entering an email and phone number. The available appointment times are restricted by call center hours, and are responsive to the respondent's time zone. An automatic email is sent to the respondent's email confirming their appointment time after the appointment is made.

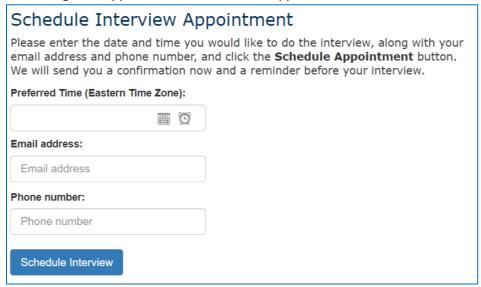

After the respondent has created an appointment, the appointment time is displayed on right side of the screen, and the respondent may click "Change" to edit the appointment time. The respondent may also decide to connect to an interviewer prior to the appointment time, but clicking "Connect to an interviewer."

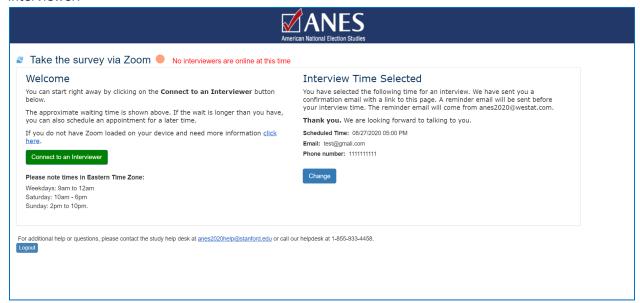

The interview Queue screen is displayed after "Connect to an Interviewer" is selected. The status indicator continues to display (in the below example, interviewers are online and available).

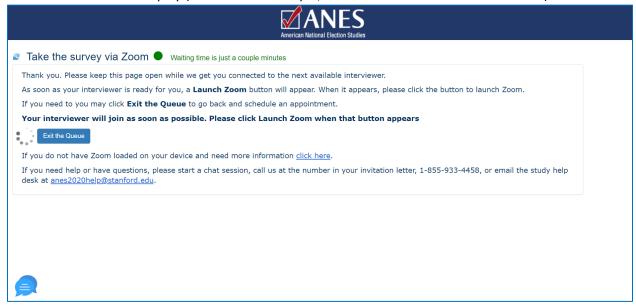

While the respondent is on the queue screen, the system connects an available interviewer. Once ready, the respondent will receive a message to connect, which provides an invitation link to the Zoom meeting to begin the interview.

| Meanwhile, the interviewer can connect to the Zoom meeting, as well as launch the Pre instrument. |
|---------------------------------------------------------------------------------------------------|
| **************************                                                                        |
| Blaise Pre-Election<br>(Pre-election Specs)                                                       |
| *************************                                                                         |

# **Pre-Election Closing**

If Pre Interview task status = CO:

## CL1:

**DISPLAY INSTRUCTIONS:** 

Display prefilled FirstName and LastName if not blank.

If SAMPLE = 3A, 3B, or 3C, display "[to [ADDRESS1] [ADDRESS2], [CITY], [ST] [ZIP]]". Else do not display.

Thank you very much for completing the American National Election Studies. Your answers have been recorded. On behalf of Stanford University, the University of Michigan, the National Science Foundation, and Westat, thank you for being a part of this important study. We will mail your check for

\$[INCENTIVE/ESCALATEDINCENTIVE] by next week as an expression of our appreciation [to [ADDRESS1] [ADDRESS2], [CITY], [ST] [ZIP]].

Please check your name and correct it if necessary. We will write your check using your name as you enter it here.

First Name: [TEXT BOX: PreCheckFN]
Last Name: [TEXT BOX: PreCheckLN]

#### Box CL1A.

If SAMPLE = 2 and ADDRESS1 or CITY or STATE or ZIP is empty, go to CL2.

Else if SAMPLE = 2, go to CL1A.

Else if SAMPLE = 3A, 3B, or 3C, go to CL3.

#### CL1A.

We have your address as: [ADDRESS1] [ADDRESS2], [CITY], [STATE] [ZIP]. Is this where you would like us to mail your check?

- 1. Yes, mail my check to this address.
- 2. No, mail my check to a different address.

If CL1A = 1, go to CL3.

Otherwise, display CL2 on the same screen.

#### CL2

Please enter the address where you would like to receive your check.

Street Address: [TEXT BOX: PreCheckAddress1, CHAR(60)]
Apartment (if needed): [TEXT BOX: PreCheckAddress2, CHAR(60)]
City: [TEXT BOX: PreCheckCity, CHAR(60)]
State: [Dropdown: PreCheckST, CHAR(2)]
Zip: [TEXT BOX: PreCheckZip, CHAR(5)]

PROGRAMMER INSTRUCTIONS: Use state dropdown for PreCheckST, store as 2 character abbreviation. Allow only numeric characters for zip.

## CL3.

ASK IF IW\_RATE = 1 OR 2 OR 3, ELSE SKIP.

DISPLAY INSTRUCTIONS: Prefill Email and Phone below, if not empty.

If ESCALATED display "ESCALATEDINCENTIVE". Else, display "INCENTIVE".

If today's date is August display "in two or three months".

Else if today's date is September display "in a month or two".

Else if today's date is October display "next month". Else use null display.

We may offer you the chance to participate in one more survey [in two or three months/in a month or two/next month]. We will give you another \$[INCENTIVE/ESCALATEDINCENTIVE] as a thank-you if you will take that survey. So we can reach you, please verify or enter your email and phone number below. We will only use your email address and phone number to invite you to take this one additional survey.

Email: [TEXT BOX: CL3email, CHAR(60), allow nonresponse]

Confirm Email: [TEXT BOX: CL3emailconf, CHAR(60), allow nonresponse]

Phone: [TEXT BOX: CL3Phone, CHAR(10), allow nonresponse]

#### PROGRAMMER INSTRUCTIONS:

If CL3email = RESPONSE and CL3email <> CL3emailconf, display message "The email addresses do not match. Please re-enter to continue."

If CL3Phone is not 10 numeric characters, display message "Invalid phone number format, please reenter to continue."

If any updates, write CL3email to Email and CL3Phone to Phone.

CL4.

Thank you very much. You may close your browser window.

\*\*\*\*\*\*\*\*\*\*\*\*\*\*\*\*\*\*\*\*\*\*\*\*\*\*\*\*\*\*\*\*

# Post-Election Closing

If Post status = CO:

CL5.

Thank you very much. You may close your browser window.